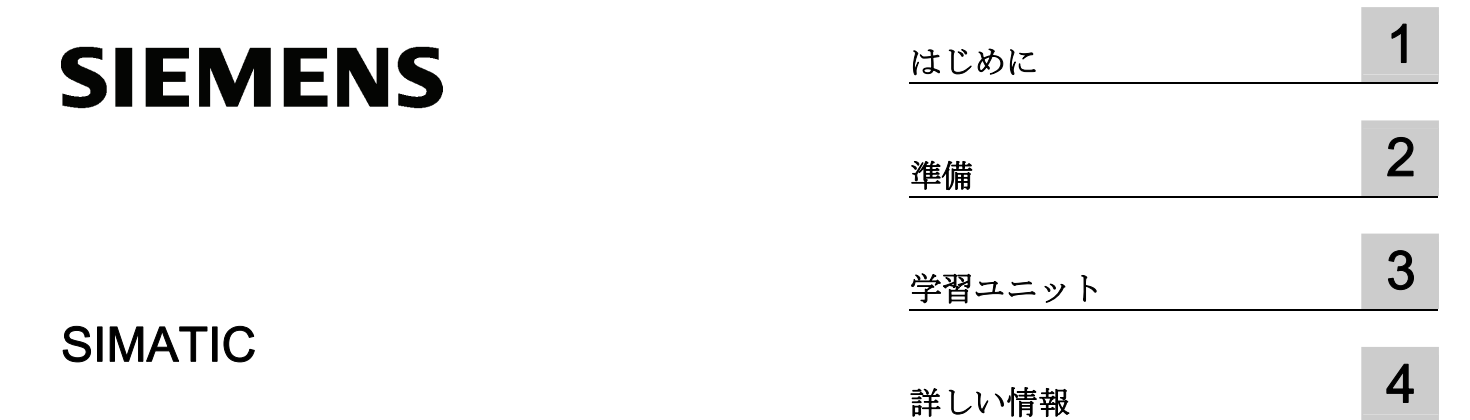

# PROFINET CPU 317-2 PN/DP: PROFINET IO 装置と しての ET 200S のプランニング

入門書

#### 法律上の注意

# 警告事項

本書には、ユーザーの安全性を確保し製品の損傷を防止するうえ守るべき注意事項が記載されています。ユーザ ーの安全性に関する注意事項は、安全警告サインで強調表示されています。このサインは、物的損傷に関する注 意事項には表示されません。

#### 危険

回避しなければ、直接的な死または重傷に至る危険状態を示します。

#### 警告

回避しなければ、死または重傷に至るおそれのある危険な状況を示します。

#### 注意

回避しなければ、軽度または中度の人身傷害を引き起こすおそれのある危険な状況を示します(安全警告サイ ン付き)。

#### 注意

回避しなければ、物的損傷を引き起こすおそれのある危険な状況を示します(安全警告サインなし)。

#### 通知

回避しなければ、望ましくない結果や状態が生じ得る状況を示します(安全警告サインなし)。

複数の危険レベルに相当する場合は、通常、最も危険度の高い(番号の低い)事項が表示されることになってい ます。安全警告サイン付きの人身傷害に関する注意事項があれば、物的損傷に関する警告が付加されます。

#### 有資格者

本書が対象とする製品 / システムは必ず有資格者が取り扱うものとし、各操作内容に関連するドキュメント、特 に安全上の注意及び警告が遵守されなければなりません。有資格者とは、訓練内容及び経験に基づきながら当該 製品 / システムの取り扱いに伴う危険性を認識し、発生し得る危害を事前に回避できる者をいいます。

#### シーメンス製品を正しくお使いいただくために

以下の事項に注意してください。

#### 警告

シーメンス製品は、カタログおよび付属の技術説明書の指示に従ってお使いください。他社の製品または部品 との併用は、弊社の推奨もしくは許可がある場合に限ります。製品を正しく安全にご使用いただくには、適切 な運搬、保管、組み立て、据え付け、配線、始動、操作、保守を行ってください。ご使用になる場所は、許容 された範囲を必ず守ってください。付属の技術説明書に記述されている指示を遵守してください。

#### 商標

®マークのついた称号はすべて Siemens AG の商標です。本書に記載するその他の称号は商標であり、第三者が 自己の目的において使用した場合、所有者の権利を侵害することになります。

#### 免責事項

本書のハードウェアおよびソフトウェアに関する記述と、実際の製品内容との一致については検証済みです。 し かしなお、本書の記述が実際の製品内容と異なる可能性もあり、完全な一致が保証されているわけではありませ ん。 記載内容については定期的に検証し、訂正が必要な場合は次の版て更新いたします。

# 目次

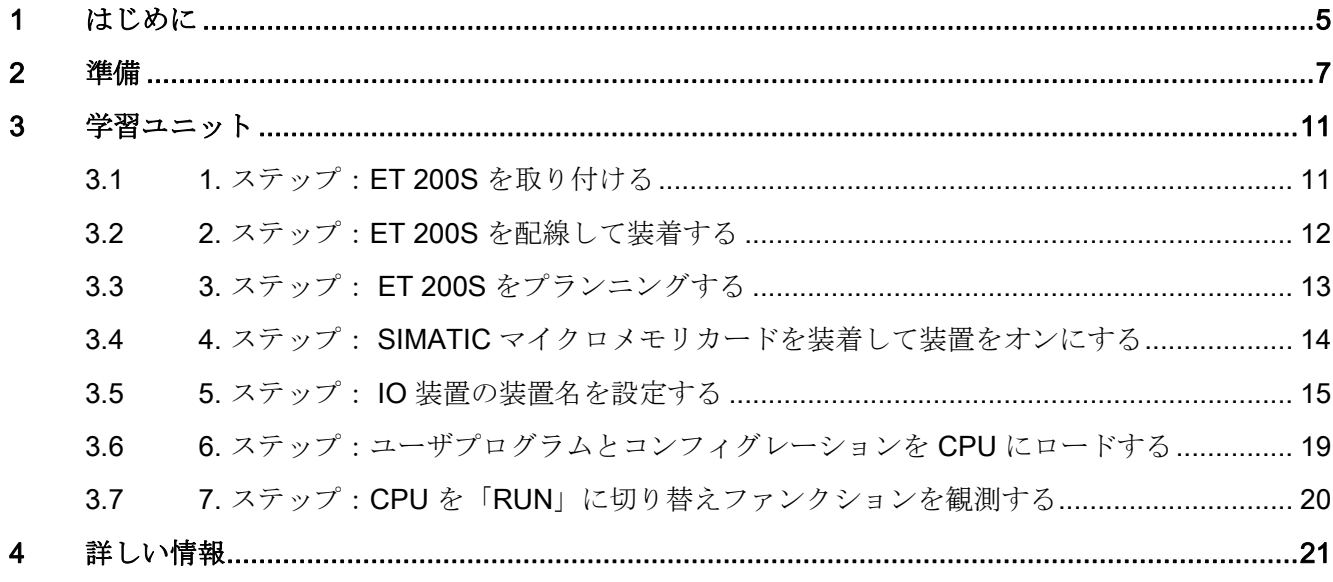

# <span id="page-4-1"></span><span id="page-4-0"></span>はじめに インファイル いっぱん いっぱん いっぱん しゅうしょう

# はじめに

後続のページでは、PROFINET IO 装置としての ET 200S の基本的なプランニング手順 について段階的に説明しています。

経験の有無により異なりますが、所要時間は 1 ~ 2 時間となります。

CPU 317-2 PN/DP: PROFINET IO 装置としての ET 200S のプランニング 入門書, 08/2011, A5E00723874-04 5 はじめに

#### <span id="page-6-1"></span><span id="page-6-0"></span>対象範囲

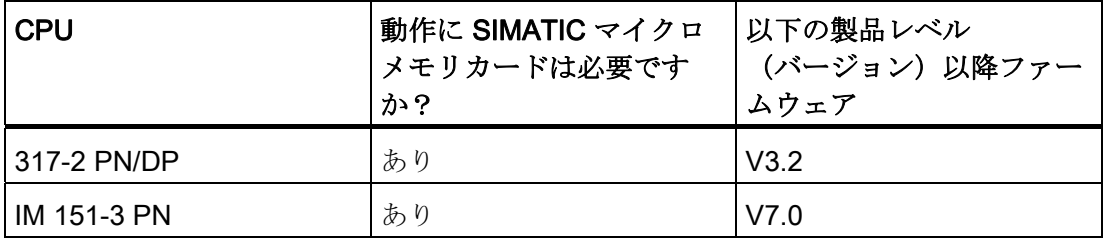

各注文番号については、マニュアル(CPU 31xC および CPU 31x:構造 [\(http://support.automation.siemens.com/WW/view/en/13008499/0/ja\)](http://support.automation.siemens.com/WW/view/en/13008499/0/ja)の取扱説明書な ど)を参照してください。

#### 前提条件

- 1個の電源モジュールおよび 1個の中央モジュール CPU 317-2 PN/DP より成る S7 ステーションが、入門書「CPU 314C-2 PN/DP、315-2 PN/DP、317-2 PN/DP、 319-3 PN/DP: PROFINET インターフェースのプランニング」の説明にしたがって 構成され、コンフィグレーションされているものとします。
- PGに STEP 7 (V5.5 以降)が完全にインストールされているものとします。STEP 7 に関する知識をお持ちのこととします。
- PG は PROFINET IO に接続されているものとします。

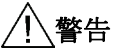

S7-300 は設備またはシステムの構成要素であり、ご使用の際には地域ごとの規則 や規定を守らなければなりません。 現在有効な安全および事故防止規定(たとえ ば IEC 204(緊急停止設備))を遵守してください。 重傷を負ったり、機械や装置を損傷することがないように、これらの規定を遵守し てください。

# 必要な資材および工具

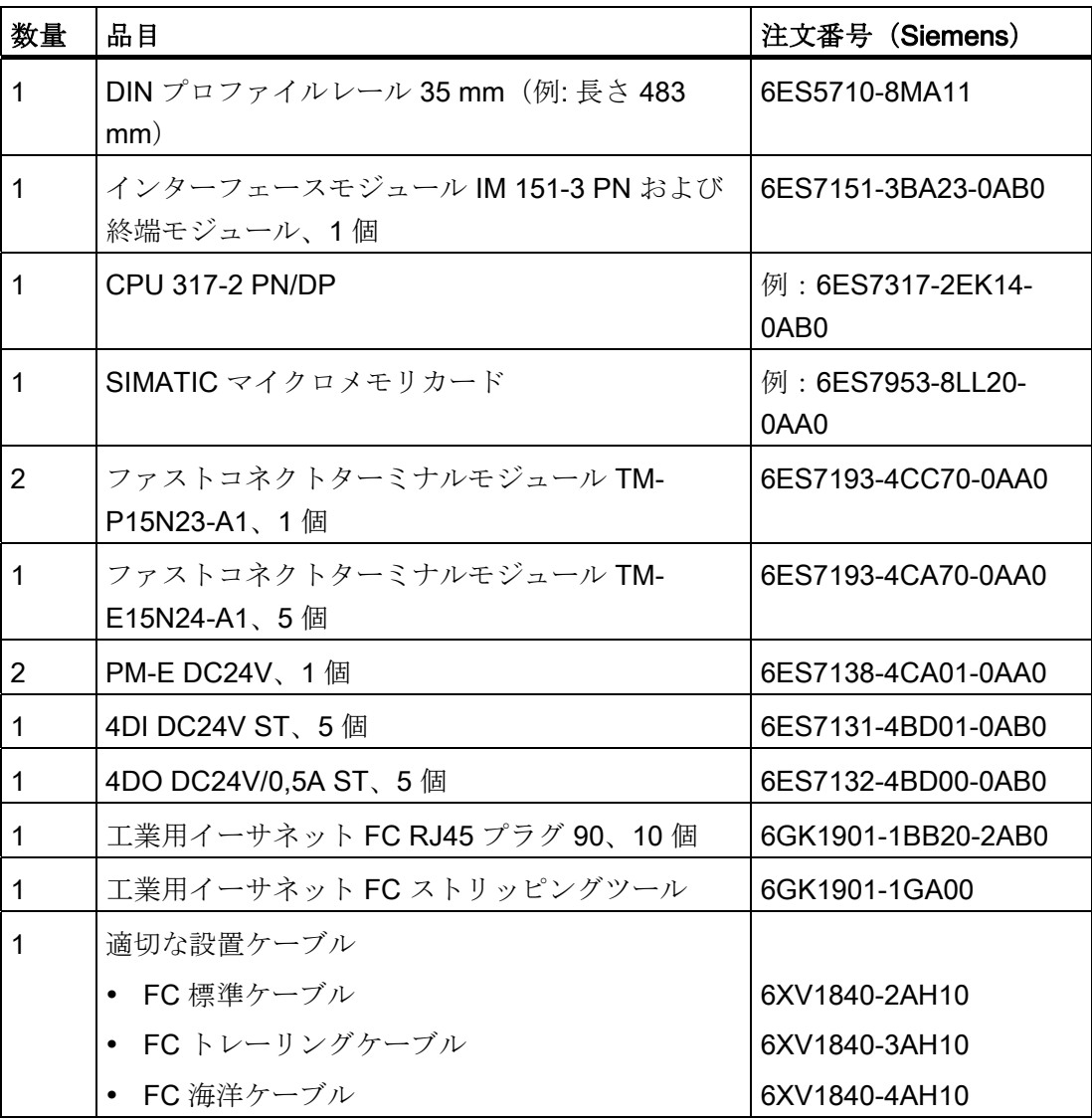

#### 構成

次の図は、実例では PROFINET IO にどのような ET 200S コンポーネントが必要かを 示したものです。

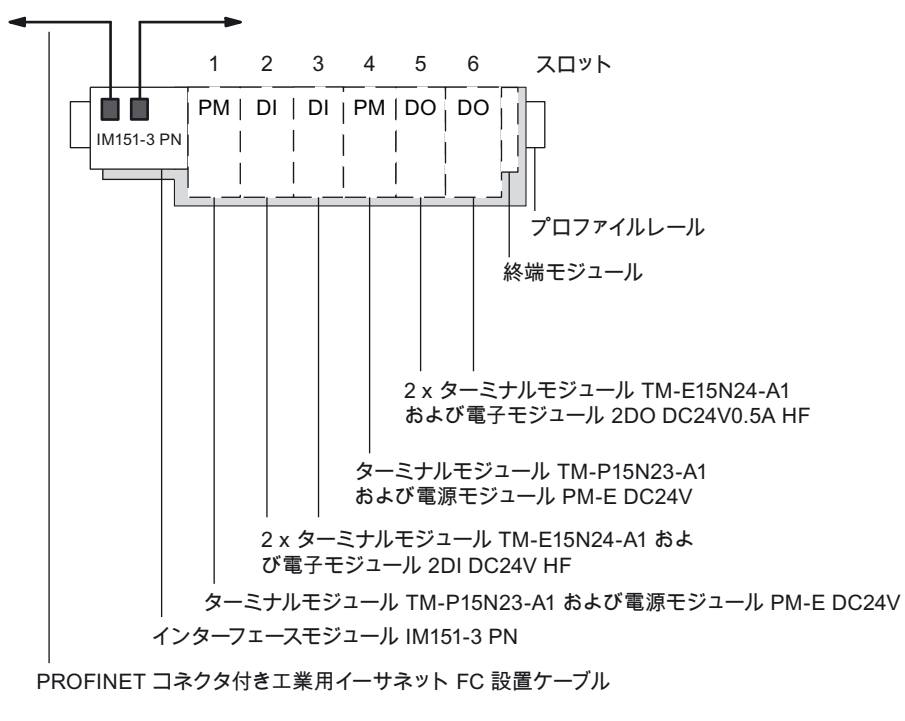

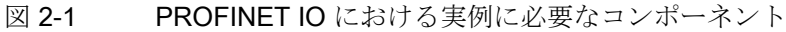

# <span id="page-10-2"></span><span id="page-10-1"></span><span id="page-10-0"></span>3.1 1. ステップ: ET 200S を取り付ける

#### プロファイルレールを取り付けて接地する

- 1. しっかりした土台の上で長さ 210 mm 以上のプロファイルレール(35 x 7.5 mm ま たは 15 mm)を取り付けます。
- 2. プロファイルレールを保護コンダクタと接続します。保護コンダクタへのケーブル の規定最小断面積、 10 mm2です。
- 3. 個々のモジュールの取付けは、プロファイルレールの左側から始めます(モジュー ルをレールにかける – モジュールを回す – 左へずらす)。 以下の順番に注意してく ださい:
	- インターフェースモジュール IM151-3 PN
	- ターミナルモジュール TM-P15N23-A1
	- 2 x ターミナルモジュール TM-E15N24-A1
	- ターミナルモジュール TM-P15N23-A1
	- 2 x ターミナルモジュール TM-E15N24-A1
	- 終端モジュール

3.2 2. ステップ:ET 200S を配線して装着する

# <span id="page-11-0"></span>3.2 2. ステップ:ET 200S を配線して装着する

### 警告

ET 200S の接続は必ず電圧のかかっていない状態で行ってください! ET 200S が電源に接続されているときは、電圧のかかっている配線に接触する可能性 があります。

#### 手順

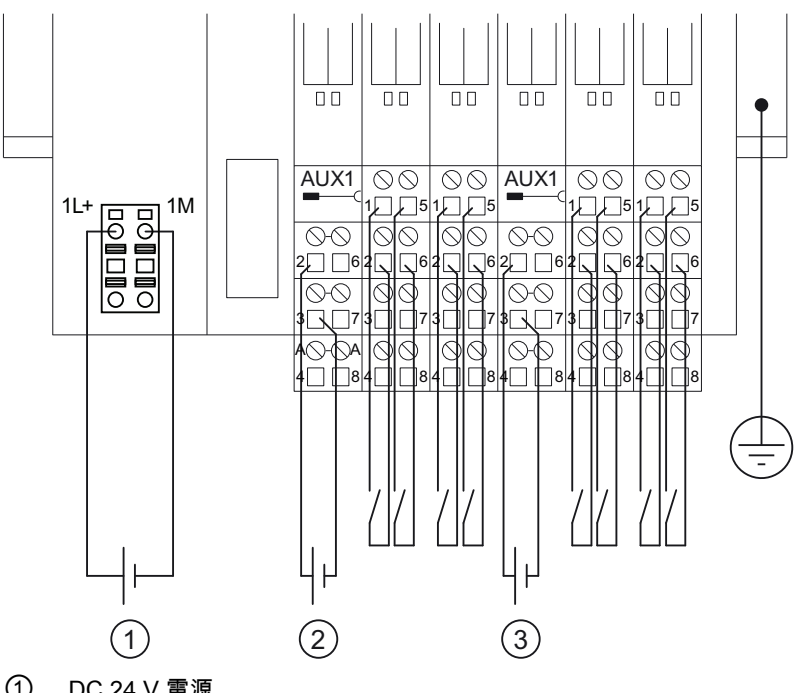

1. ET 200S を以下に示すように配線します:

- ① DC 24 V 電源
- ② DC 24 V センサー電源、電位グループ 1
- ③ DC 24 V 電位グループ 2
- 2. PROFINET IO コントローラの PROFINET インターフェース(例:CPU 317- 2 PN/DP の PN インターフェースのポート 2) を使用して、工業用イーサネットツ イストペアケーブルを介して IO 装置の PROFINET インターフェース(例: IM151-3 PN の PN インターフェースのポート 1)に接続します。
- 3. 電源および電子モジュールをターミナルモジュールに取り付けます。

学習ユニット

3.3 3. ステップ: ET 200S をプランニングする

## <span id="page-12-0"></span>3.3 3. ステップ: ET 200S をプランニングする

#### 手順

- 1. 「SIMATIC-Manager」をスタートさせ、入門書「CPU 314C-2 PN/DP、315- 2 PN/DP、317-2 PN/DP、319-3 PN/DP: PROFINET インターフェースのプランニ ング」で設定したプロジェクトを開きます。
- 2. ハードウェアカタログから IM151-3 PN を、カタログ: PROFINET IO > I/O > から ET 200S を PROFINET IO システムにドラッグ & ドロッ プで挿入します。
- 3. 個々の ET 200S モジュールを、PROFINET IO 装置の実際の構成に応じてハードウ ェアカタログからコンフィグレーションテーブルに移動します。

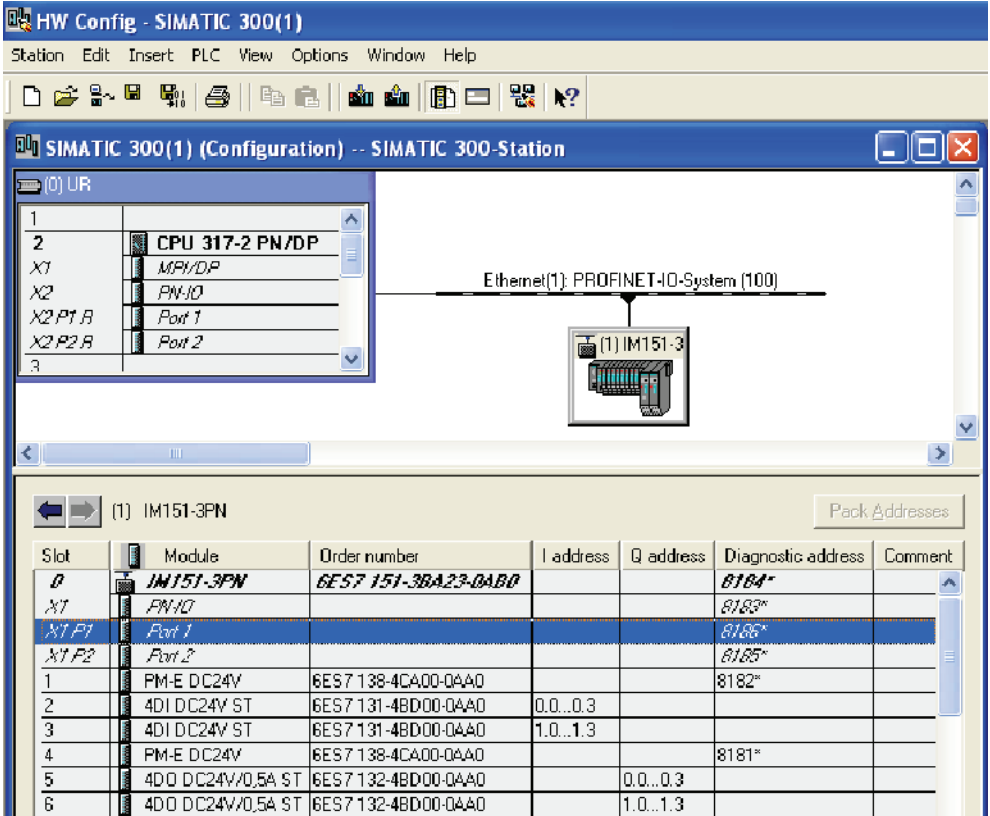

4. ハードウェアコンフィグレーションを保存してコンパイルします。

メニュー項目 [ステーション>保存とコンパイル]を選択します。

3.4 4. ステップ: SIMATIC マイクロメモリカードを装着して装置をオンにする

# <span id="page-13-0"></span>3.4 4. ステップ: SIMATIC マイクロメモリカードを装着して装置をオ ンにする

#### 手順

1. 任意で SIMATIC マイクロメモリカードを IM151-3 PN に挿入します。

#### 注記

プログラミング装置を使用する前に、内容の不明な SIMATIC マイクロメモリカード は消去しておきます。

2. CPU 317-2 PN/DP 用電源モジュールを ON にします。

結果: CPU 317-2 PN/DP のステータス LED は以下のように反応します。

- DC5V → 点灯
- SF → 消灯
- 3. IM151-3 PN および PM-E 用電源モジュールを ON にします。

結果: IM151-3 PN のステータス LED は以下のように反応します。

- BF → 点滅
- ON → 点灯
- LINK → 点灯

さらに全ての電子モジュールの SF-LED が点灯します。

# <span id="page-14-0"></span>3.5 5. ステップ: IO 装置の装置名を設定する

#### 手順

- 1. 「HW-Konfig」でダイアログボックスプロパティ IM151-3 PN を開きます。
- 2. IO 装置の装置名を入力します。

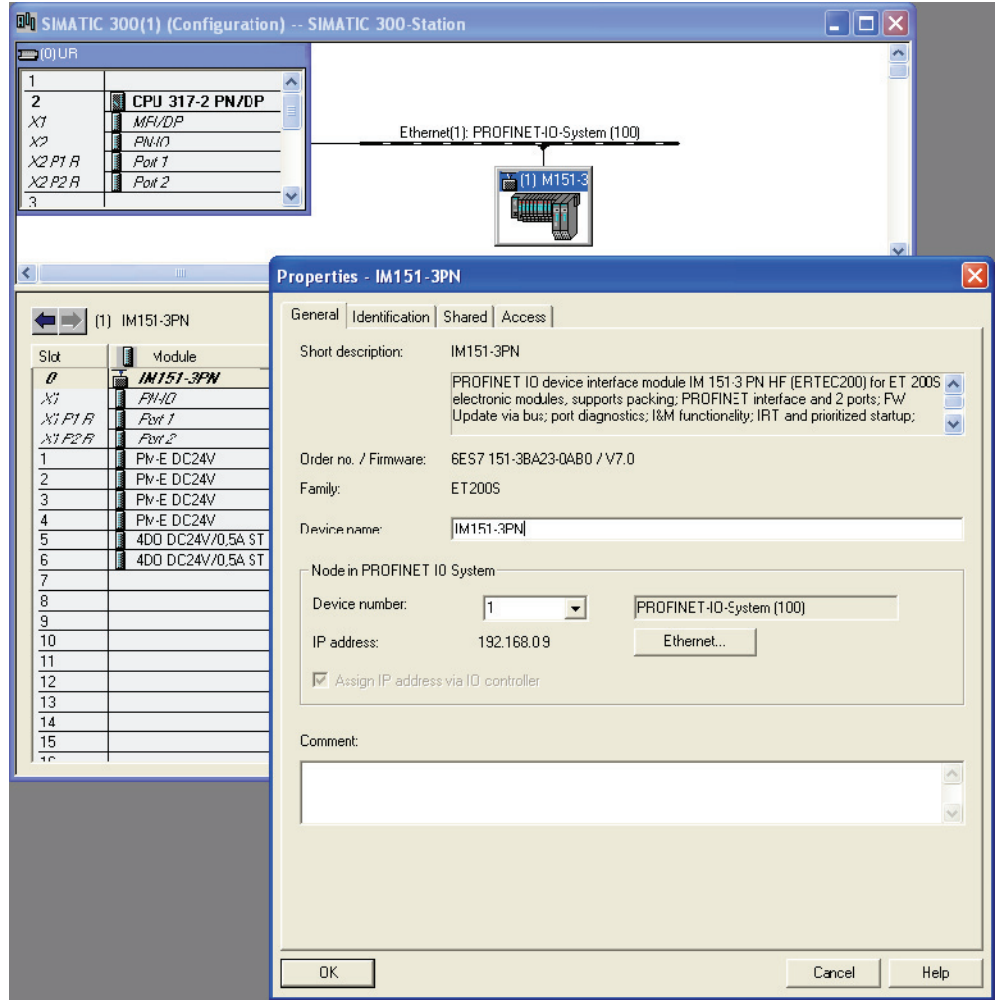

3. ハードウェアコンフィグレーションを保存してコンパイルします。

メニュー項目[ステーション > 保存とコンパイル] を選択します。

4. IM151-3 PN への名前の転送には、IO 装置へのオンライン PROFINET 接続が必要で す。

[ターゲットシステム > イーサネト > 装置名設定] により装置名を IM151-3 PN へ転 送します。

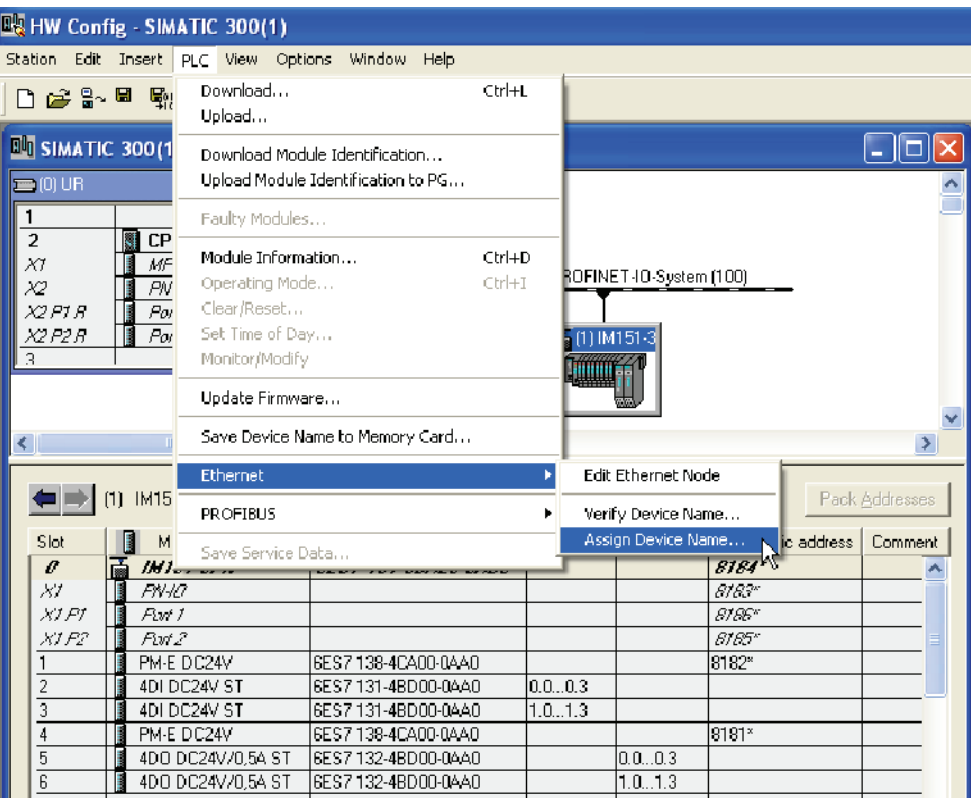

5. 複数の IO 装置を使用している場合は、ダイアログフィールド[装置名設定]に複数の IO 装置が表示されます。 この場合、装置の MAC アドレスを表示されている MAC アドレスと比較します。正しい IO 装置を選択します。 ダイアログフィールド [装置 名設定] で ボタン [名前を割り当てる] をクリックします。 装置名がインターフェー スモジュール IM151-3 PN に保存されます (SIMATIC マイクロメモリカードに保存 することもできます)。

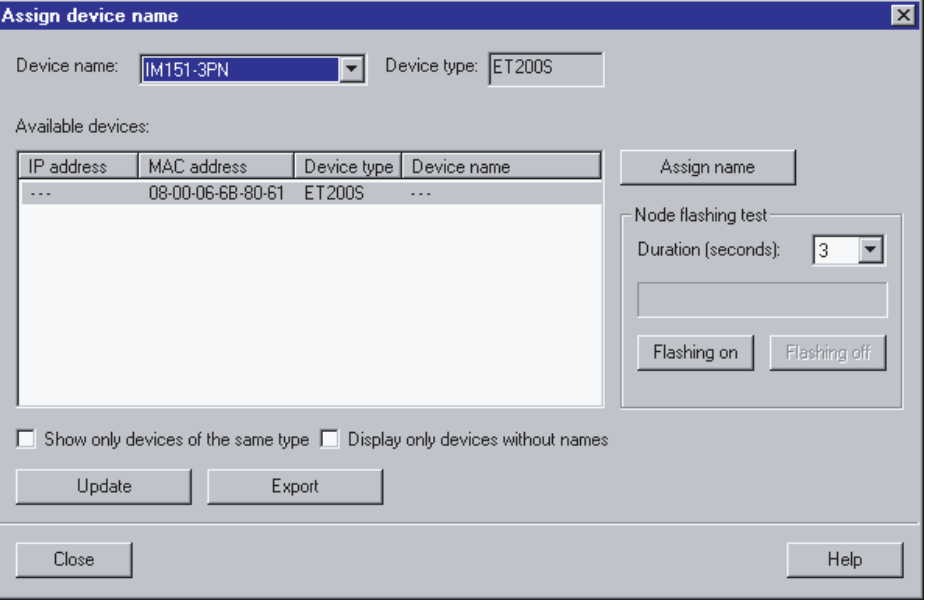

6. 名前の割り当ての後、ダイアログフィールドには設定された装置名称が表示されま す。

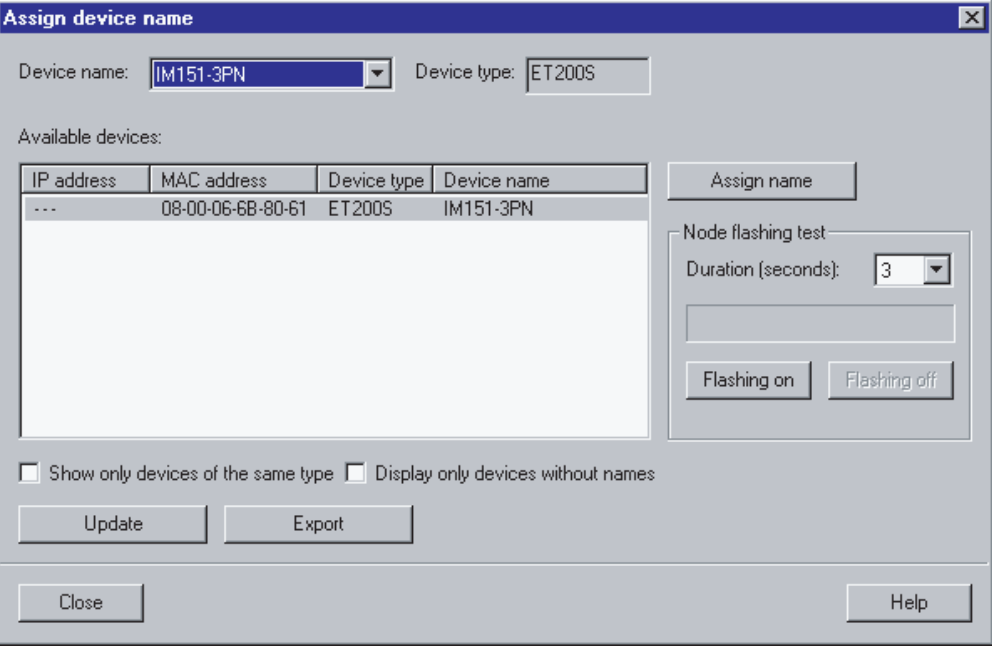

7. ハードウェアコンフィグレーションを CPU 317-2 PN/DP にロードします。 [ターゲ ットシステム > モジュールへロード] を選択します。

コンフィグレーションのロードの後、CPU は自動的に IP アドレスを IO 装置に設定 します。 サブネットが正しく構成され、プランニングが IO 装置の実際の構成と一 致しているならば、IO 装置は周期的なデータ伝送の準備ができている状態にありま す。

ハードウェアコンフィグレーションのロード後、BF2-LED は点滅を開始します。 CPU が IO 装置を正しく受領することができれば、CPU の BF2-LED も IO 装置の BF-LED も消灯します。

ユーザプログラムを書き込み、CPU にロードするまで、CPU を「STOP」モードに しておきます。

学習ユニット

3.6 6. ステップ:ユーザプログラムとコンフィグレーションを CPU にロードする

# <span id="page-18-0"></span>3.6 6. ステップ:ユーザプログラムとコンフィグレーションを CPU に ロードする

#### 手順

- 1. OB 1 の KOP/AWL/FUP エディタでユーザプログラムを作成します。
- 2. ユーザプログラム (OB 1) を保存します。
- 3. KOP/AWL/FUP エディタを終了します。
- 4. フォルダ「ブロック」をマーキングします。
- 5. 全てのブロックを CPU にロードします。
- 6. > [ターゲットシステム > ロード] を選択します。

#### 例 1: 入力の読込みと出力の制御:

AWL

- U E 0.0 入力ビット 0.0 が設定され、かつ
- U M 2.0 フラグ 2.0 が設定されている場合に
- S A 0.0 出力ビット 0.0 を設定

#### 例 2: 入力タイプを出力タイプへ転送:

AWL

- L PEB 0 ペリフェラル入力バイト 0 をアキュムレータヘロード (0.0 ~ 0.7 ビット)
- T PAB 0 アキュムレータ内容をペリフェラル出力バイト 0 へ転送(0.0 ~ 0.7 ビッ ト)

3.7 7. ステップ:CPU を「RUN」に切り替えファンクションを観測する

# <span id="page-19-0"></span>3.7 7. ステップ: CPU を「RUN」に切り替えファンクションを観測す る

#### 手順

- 1. CPU を「RUN」に切り替えます。
- 2. スタートアップが正しく行われました。

CPU 317-2 PN/DP および ET 200S のいくつかの重要なステータス LED は、以下の ステータスを表示します:

- CPU 317-2 PN/DP:
	- DC5V: 点灯
	- SF: 消灯
	- BF2: 消灯
	- LINK: 点灯
- ET 200S:
	- SF: 消灯
	- BF: 消灯
	- ON: 点灯
	- LINK:点灯
- 3. ステーションのファンクションを点検し、ユーザプログラムのテストを行います。

# <span id="page-20-1"></span><span id="page-20-0"></span>詳しい情報 みんじょう インタン インタン インタン エンジェル にっぽん インタン インタン しゅうしょく

#### 備考

インターフェースのアドレス付与についての詳細情報は、STEP 7 のオンラインヘルプ を参照してください。

#### 故障の診断/解消

不適切な操作、正しくない配線あるいは不正なハードウェアコンフィグレーションによ り、完全再起動の後 CPU がグループエラー LED SF を作動させるエラーが発生するこ とがあります。

そのようなエラーとメッセージの診断に関しては、CPU 31xC および CPU 31x、構造 [\(http://support.automation.siemens.com/WW/view/en/13008499/0/ja\)](http://support.automation.siemens.com/WW/view/en/13008499/0/ja)の取扱説明書を参 照してください。

#### その他の関連マニュアル

- 入門書: STEP 7 ファーストステップと練習 [\(http://support.automation.siemens.com/WW/view/en/45531551](http://support.automation.siemens.com/WW/view/en/45531551))
- マニュアル: SIMATIC NET: ツイストペアケーブルおよび光ファイバネットワーク [\(http://support.automation.siemens.com/WW/view/en/8763736](http://support.automation.siemens.com/WW/view/en/8763736))
- マニュアル: SIMATIC による通信 [\(http://support.automation.siemens.com/WW/view/en/1254686](http://support.automation.siemens.com/WW/view/en/1254686))
- PROFINET システムの説明 [\(http://support.automation.siemens.com/WW/view/en/19292127/0/ja\)](http://support.automation.siemens.com/WW/view/en/19292127/0/ja)

#### インターネットでのサービス & サポート

マニュアルのほかに、インターネット

[\(http://www.siemens.com/automation/service&support\)](http://www.siemens.com/automation/service&support)においても基本情報を提供して おります。

インターネットでの提供内容:

- ニューズレターは、ご使用の製品に関する最新情報を提供するためのものです。
- サービス&サポートが提供する適切なマニュアル類
- フォーラムに参加して、全世界のユーザ/エキスパートとのノウハウ交換。
- 照会先データベースは、お客さまの国/地域を担当する自動制御ドライブシステム 部門のカスタマエンジニアを検索するためのものです。
- 近隣のサービス、修理、交換部品に関する情報。さらに「サービス」の項に、その ほかのさまざまな情報が用意されています。